# **2019**

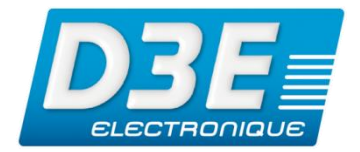

**SP-00010**

**Version 1.0 Révision A MARS 2019**

**Diffusion : Public**

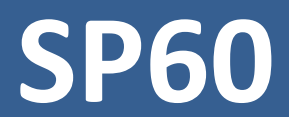

*Mise à jour du Firmware du récepteur pour tenir compte de la réinitialisation du numéro de semaine GPS (WNRO)*

# **NOTE TECHNIQUE**

©2019, D3E Electronique

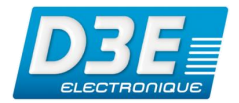

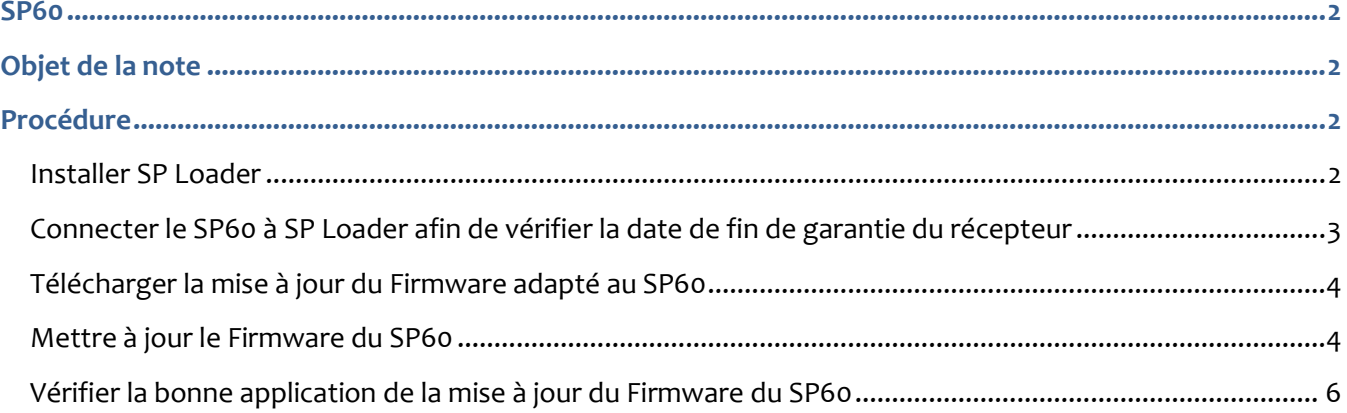

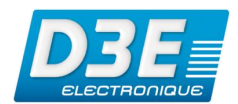

## <span id="page-2-4"></span><span id="page-2-0"></span>**SP60**

Cette note technique contient les informations utiles pour la mise à jour du Firmware du SP60.

## <span id="page-2-1"></span>**Objet de la note**

Le système GPS fournit une date et une heure spécifiques, représentées par un numéro de semaine. Le paramètre de numéro de semaine est généré via un nombre binaire de 10 bits. La plage valide pour le paramètre de numéro de semaine va de 0 à 1023, pour un total de 1024 semaines. Après cette date, le numéro de semaine revient à 0 (WNRO – Week Number Rollover ou Réinitialisation de la semaine GPS). La première période a commencé lors du lancement du système GPS en janvier 1980 et le dernier WNRO datait du 21 août 1999, il y a 19.7 ans. Le prochain WNRO aura lieu le 6 avril 2019, lorsque le nombre de semaines atteindra à nouveau la valeur maximale de 1023 et sera remis à 0. Tout récepteur GNSS qui ne tient pas compte de ce basculement signalera une date erronée.

En raison de ce WNRO, un récepteur GNSS ne disposant pas d'un firmware (électronique interne) conforme engendra des erreurs. De plus, tout logiciel de traitement ne disposant pas d'un correctif pour tenir compte de ce basculement ne pourra pas traiter correctement les fichiers de ce récepteur. Pour se prémunir de ce type d'erreur les utilisateurs sont invités à mettre à jour le logiciel SPSO via un patch spécifique permettant de tenir compte de ce WNRO et de traiter correctement les fichiers ATOM.

## <span id="page-2-2"></span>**Procédure**

#### **Installer SP Loader**

<span id="page-2-3"></span>Télécharger et enregistrer sur l'ordinateur le logiciel Spectra Precision Loader (SP Loader) v8.8.0 disponible sur le site de Spectra précision : *<https://spectrageospatial.com/sp60-gnss-receiver/?lang=fr>*

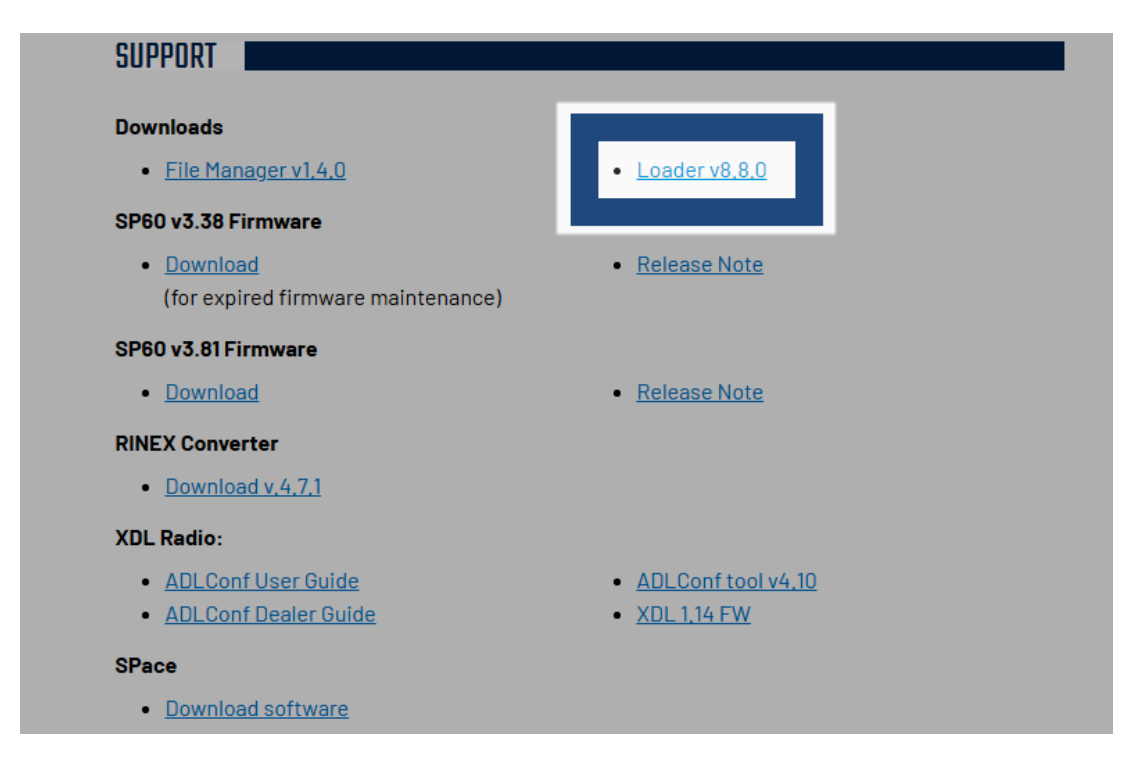

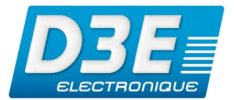

### **Connecter le SP60 à SP Loader afin de vérifier la date de fin de garantie du récepteur**

Avant de poursuivre, s'assurer d'utiliser une batterie complètement chargée dans le SP60.

Connecter le SP60 via le câble USB à votre ordinateur ou via une connexion Bluetooth.

Après reconnaissance par Windows, vérifier le port COM attribué à la connexion (celui-ci peut différer d'un appareil à un autre et d'un type de connexion à un autre (Bluetooth ou USB)).

- Démarrer *Spectra Precision Loader*
- Choisir le Port COM attribué précédemment et la vitesse à 115200

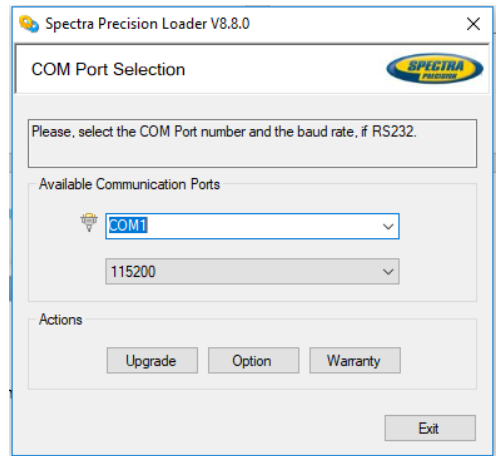

• Cliquer sur

 $\mathbf{u}$ Warranty

• Attendre la connexion au récepteur et vérifier la date de fin de maintenance du Firmware dans la fenêtre affichée à l'écran

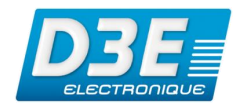

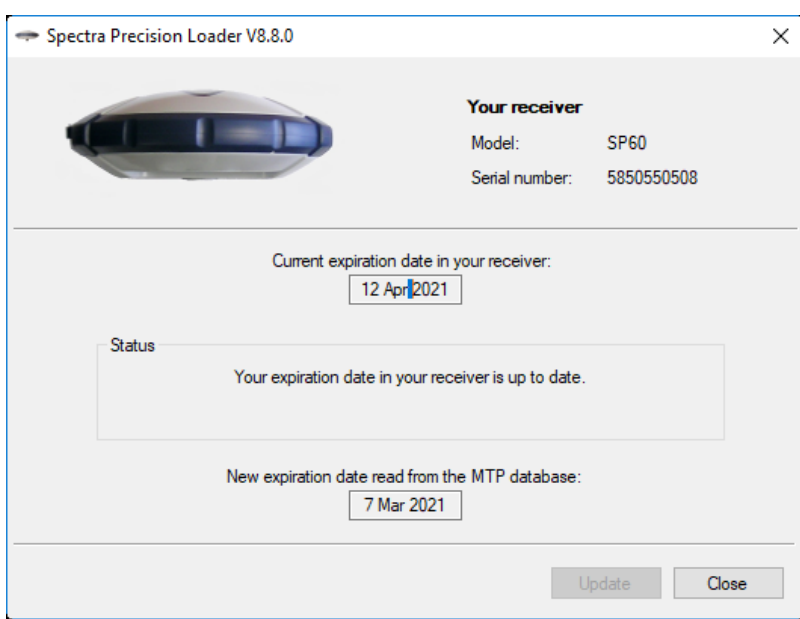

• La date à retenir est celle figurant dans la zone *Current expiration date in your receiver* (dans l'exemple ci-dessus, le *12 Avril 2021*)

#### <span id="page-4-0"></span>**Télécharger la mise à jour du Firmware adapté au SP60**

En fonction de la date déterminée lors de l'accès à la fin de maintenance du Firmware de l'appareil, la mise à jour du Firmware à télécharger sur le site de Spectra Precision est différente. Veiller à télécharger le bon Firmware :

- Si la maintenance est toujours valide, télécharger la version 3.81 à l'adresse suivante : *[http://trl.trimble.com/docushare/dsweb/Get/Document-907156/sp60\\_upgrade\\_v3.81.tar](http://trl.trimble.com/docushare/dsweb/Get/Document-907156/sp60_upgrade_v3.81.tar)*
- Si la maintenance n'est plus valide, télécharger la version 3.38 à l'adresse suivante : *[http://trl.trimble.com/docushare/dsweb/Get/Document-907153/sp60\\_upgrade\\_v3.38.tar](http://trl.trimble.com/docushare/dsweb/Get/Document-907153/sp60_upgrade_v3.38.tar)*

Stocker le fichier *tar* sur l'ordinateur.

#### <span id="page-4-1"></span>**Mettre à jour le Firmware du SP60**

Vérifier que le SP60 est toujours à l'ordinateur avant de poursuivre.

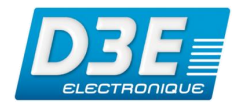

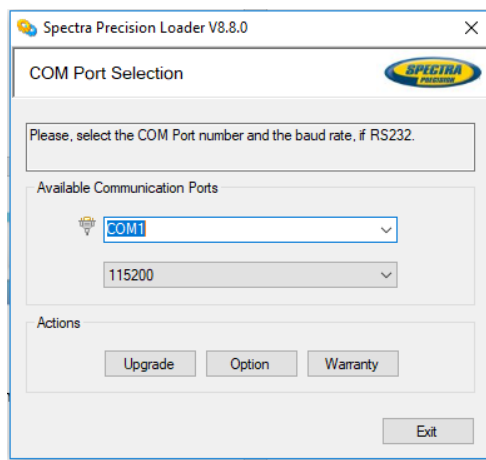

• Cliquer sur

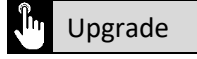

• Sélectionner le fichier *tar* téléchargé précédemment

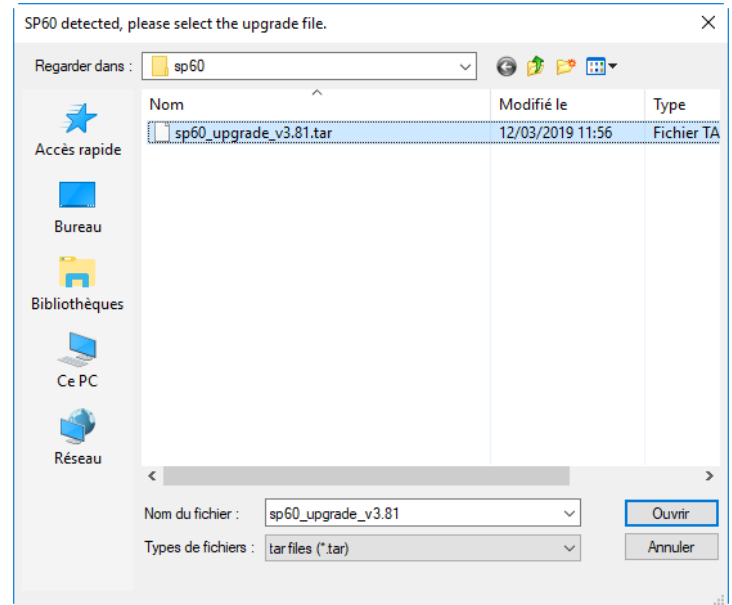

• Cliquer sur **RIM** Ouvrir

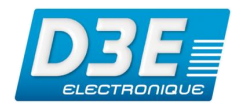

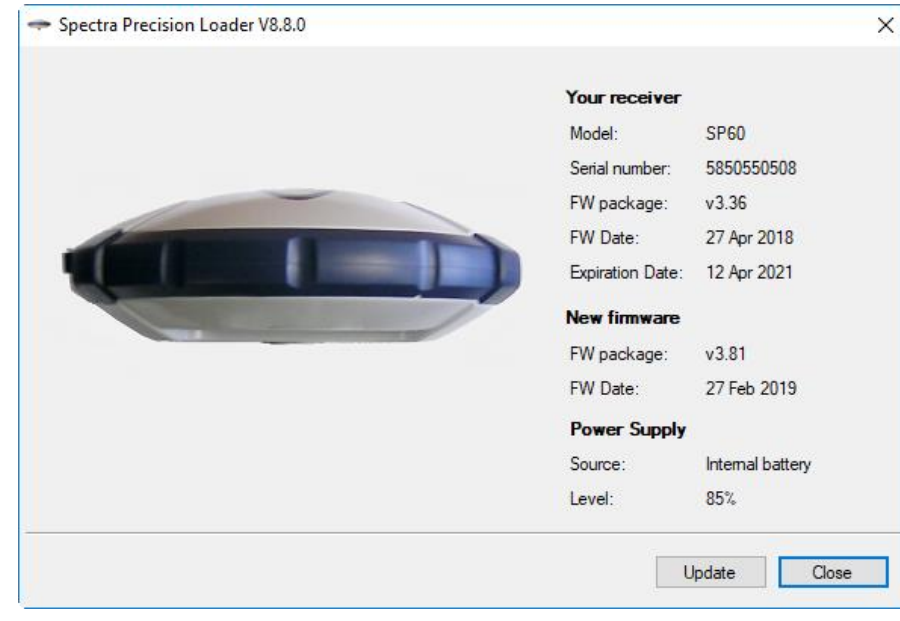

Cliquer sur

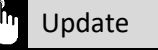

Laisser l'appareil connecté et attendre la fin de la mise à jour du Firmware

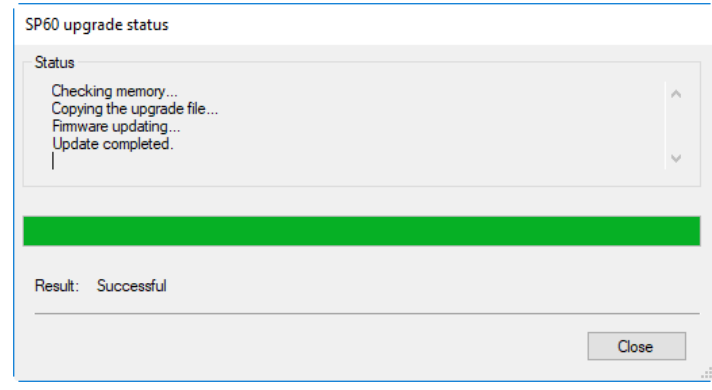

- Cliquer sur Close
- Fermer le logiciel SP Loader

### <span id="page-6-0"></span>**Vérifier la bonne application de la mise à jour du Firmware du SP60**

- Démarrer le SP60
- Démarrer un terminal Android équipé du logiciel *SPace*

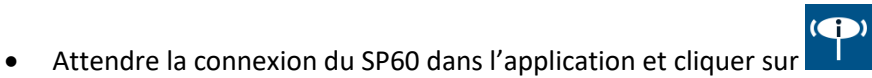

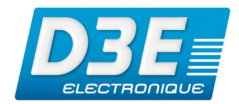

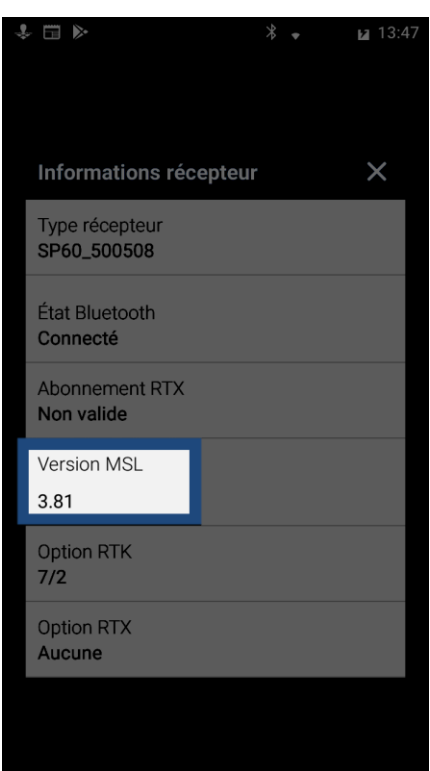

- Vérifier la version du Firmware utilisée par le SP60. Celle-ci doit être conforme au fichier *tar* téléchargé en début de procédure
- Vérifier le bon fonctionnement du récepteur SP60 par une sortie terrain et si nécessaire par un posttraitement de fichiers ATOM (via le logiciel optionnel Spectra Precision Survey Office (SPSO))